# WeM 網上系統-會員設定

### 成為會員 / 更新個人資料 欄位顯示設定

#### 於 b2b 系統 > 會員 > 會員記錄 > 顯示

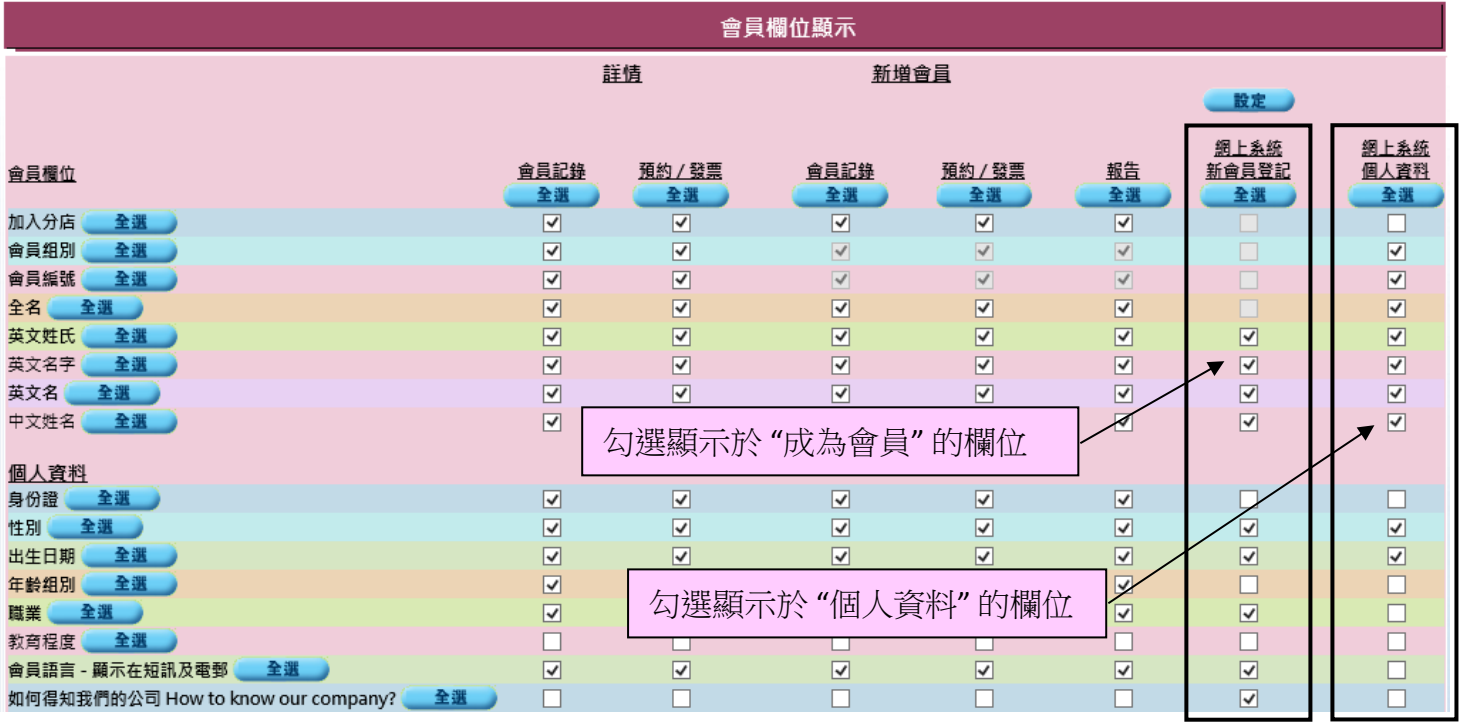

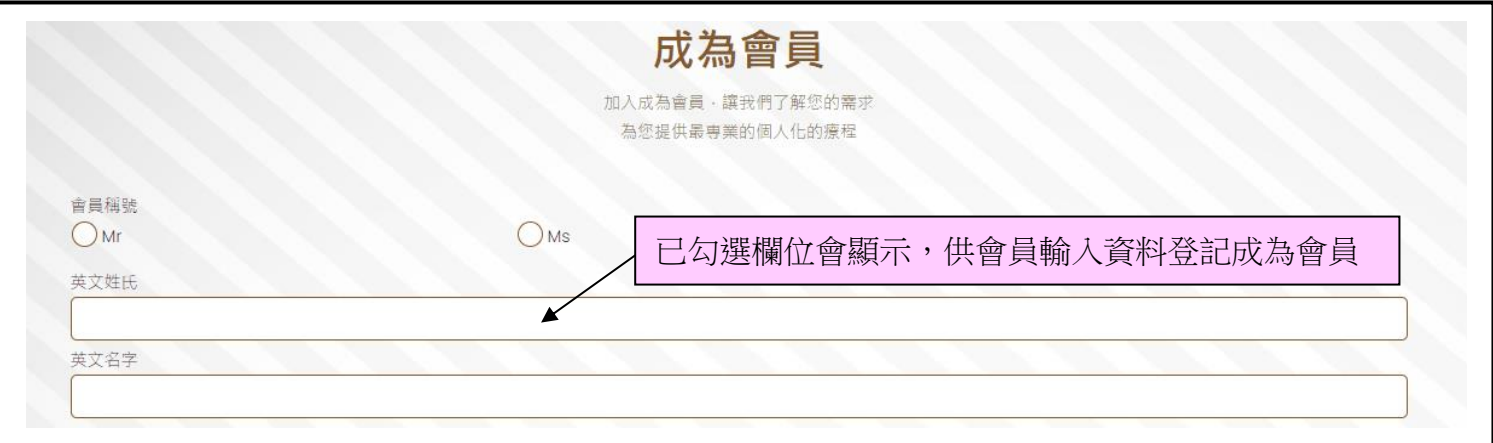

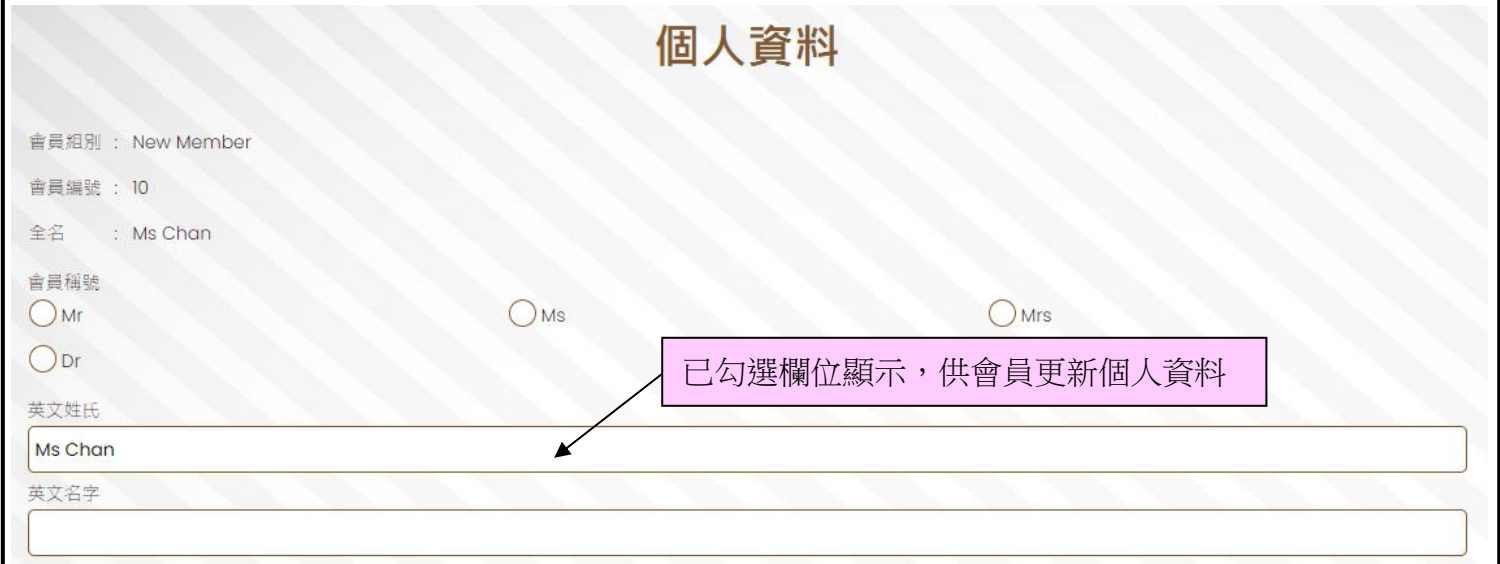

# 成為會員登記設定 及 登入密碼政策設定

於 b2b 系統 > 會員 > 會員記錄 > 顯示

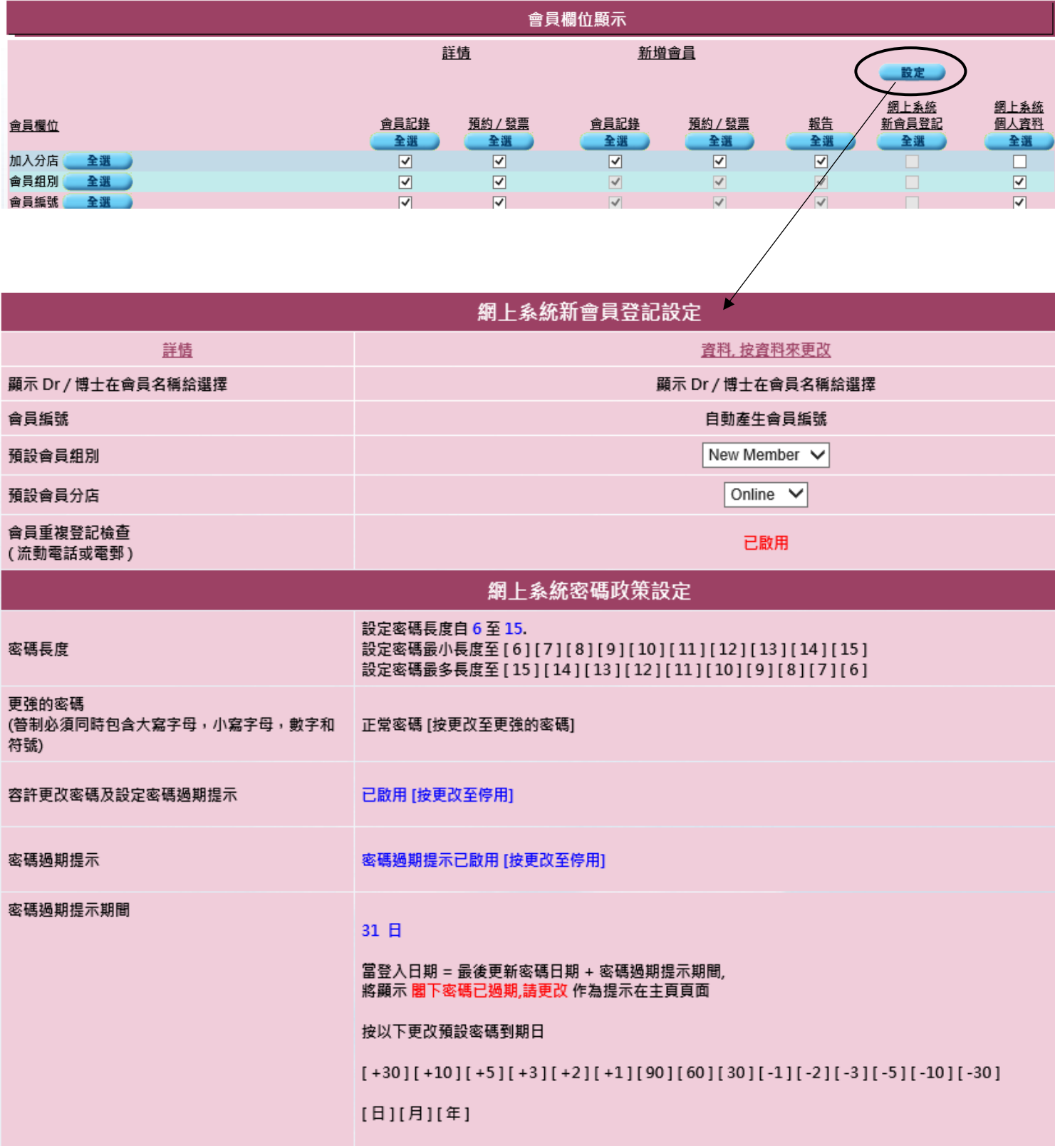

#### 成為會員登記設定:

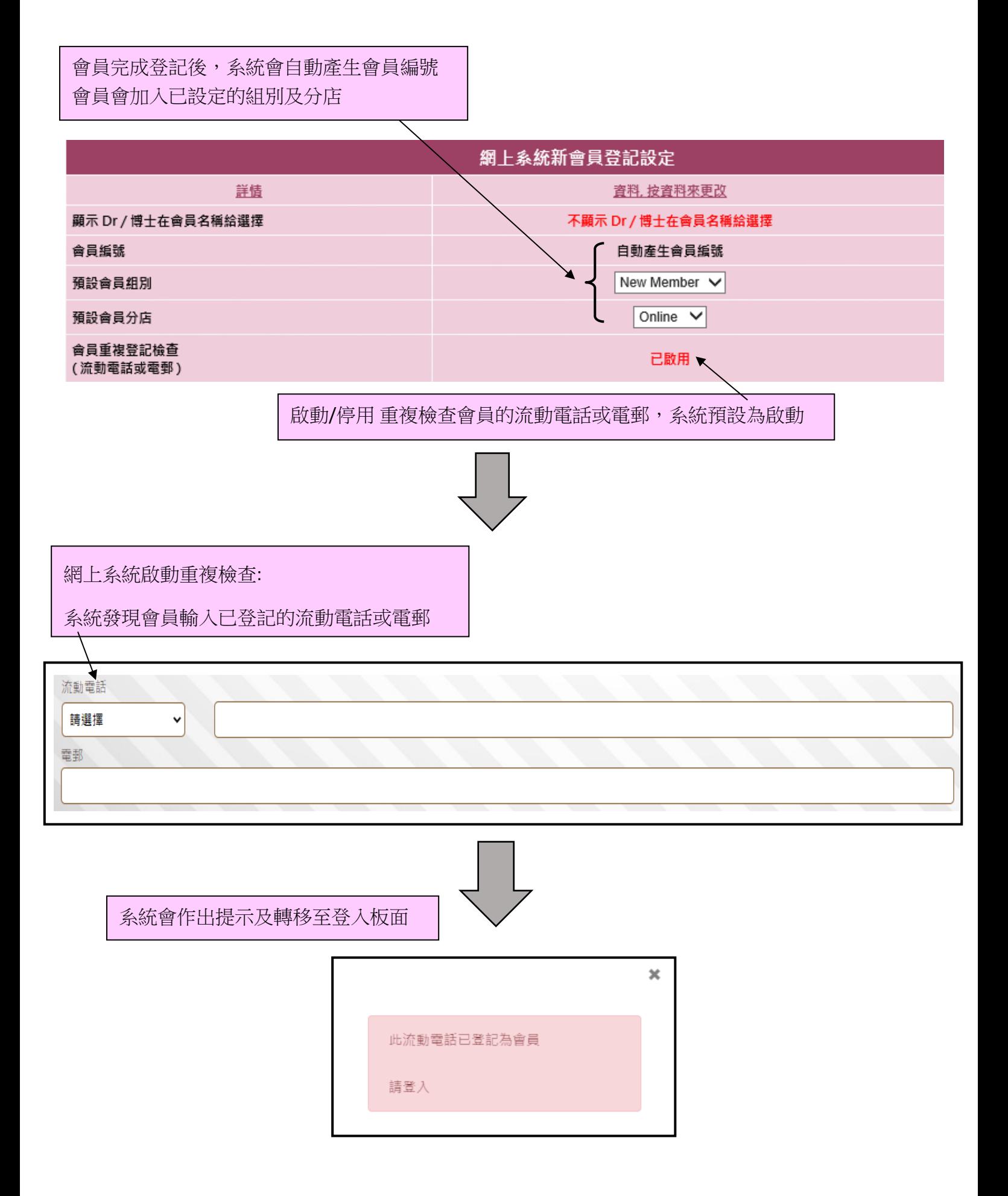

# 系統產生/ 會員自定 登入密碼條件設定:

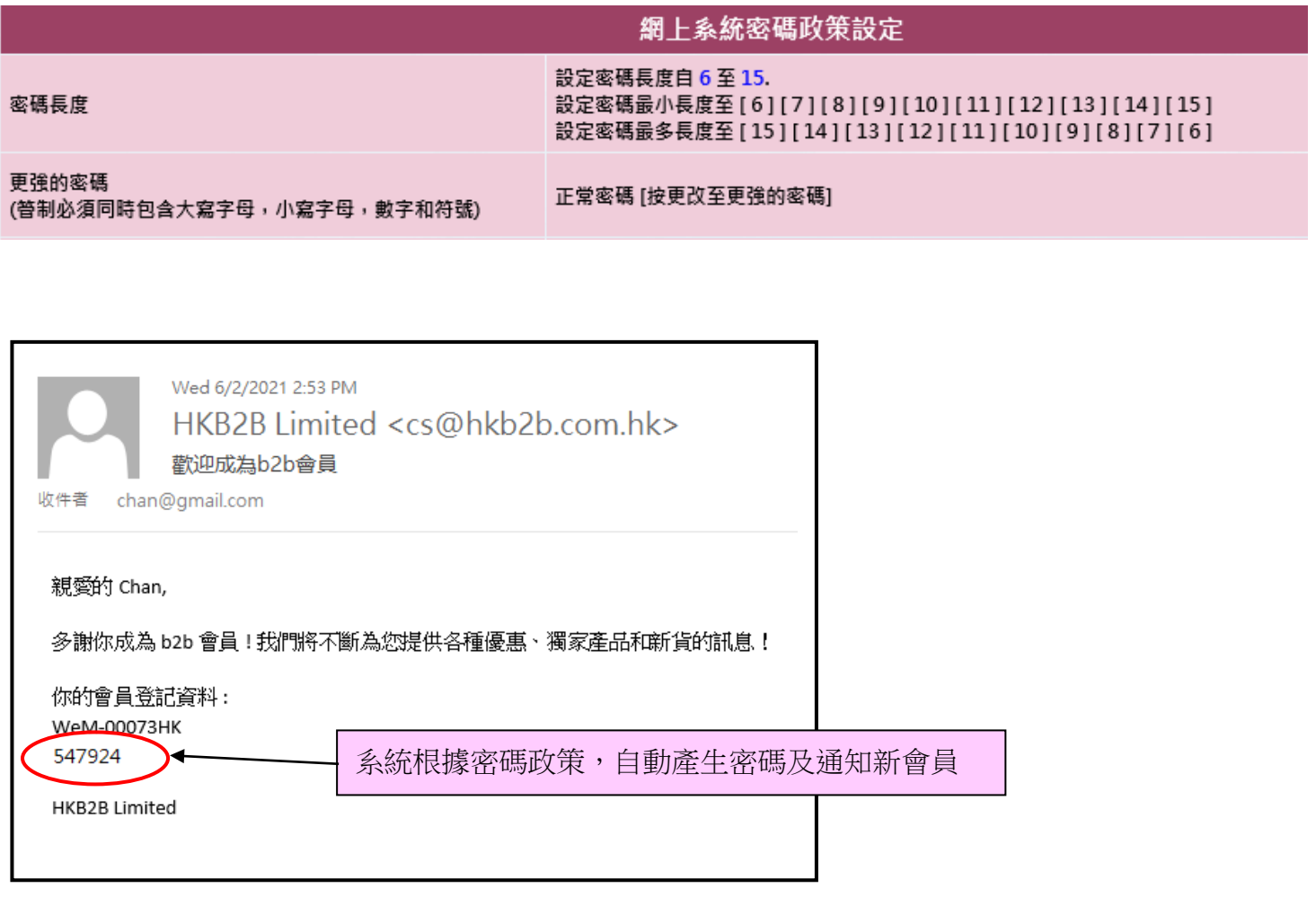

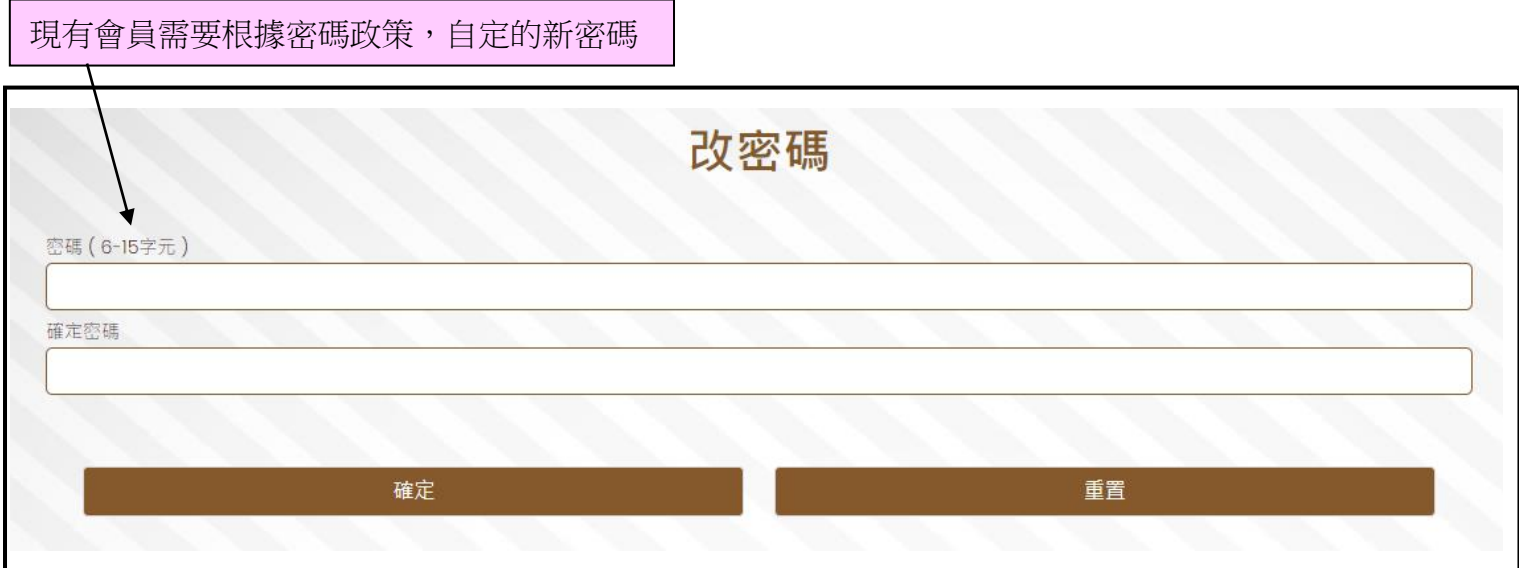

#### 啟動/停用 登入密碼過期提示:

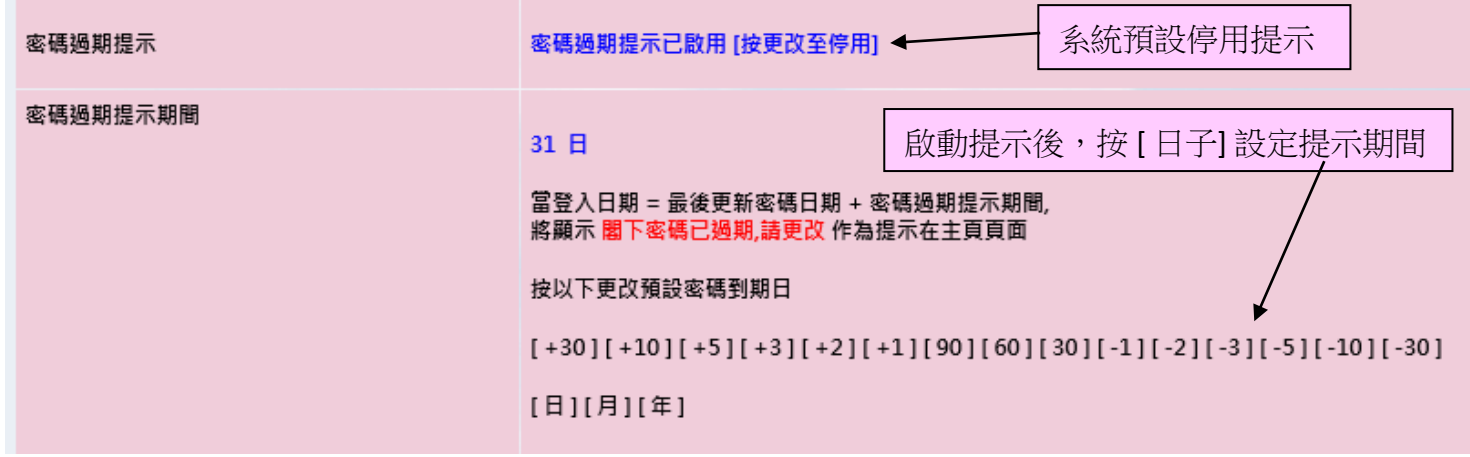

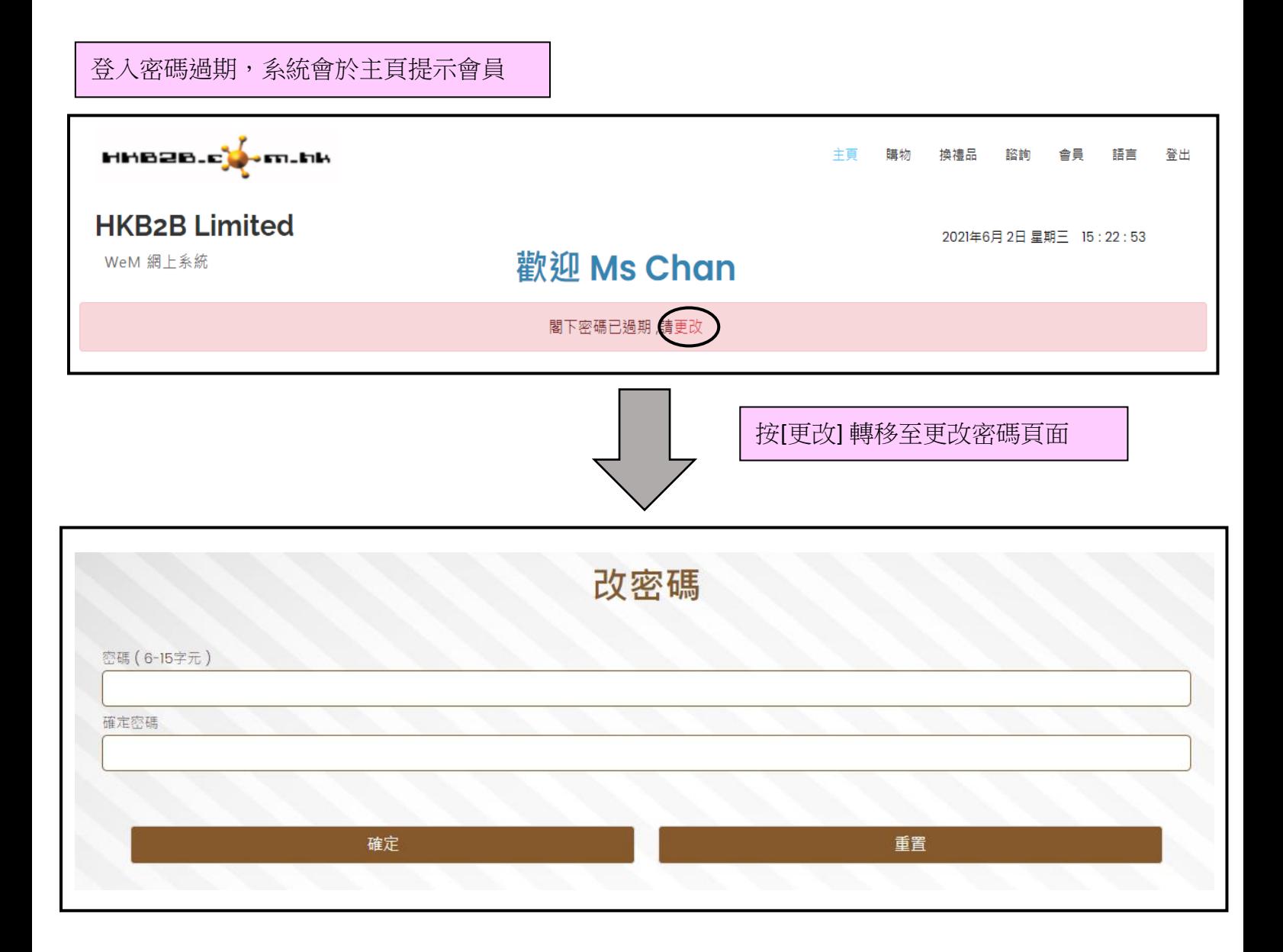

# 會員欄位必須輸入及補充資料設定

於 b2b 系統 > 網上系統 > 登入設定 > 顯示

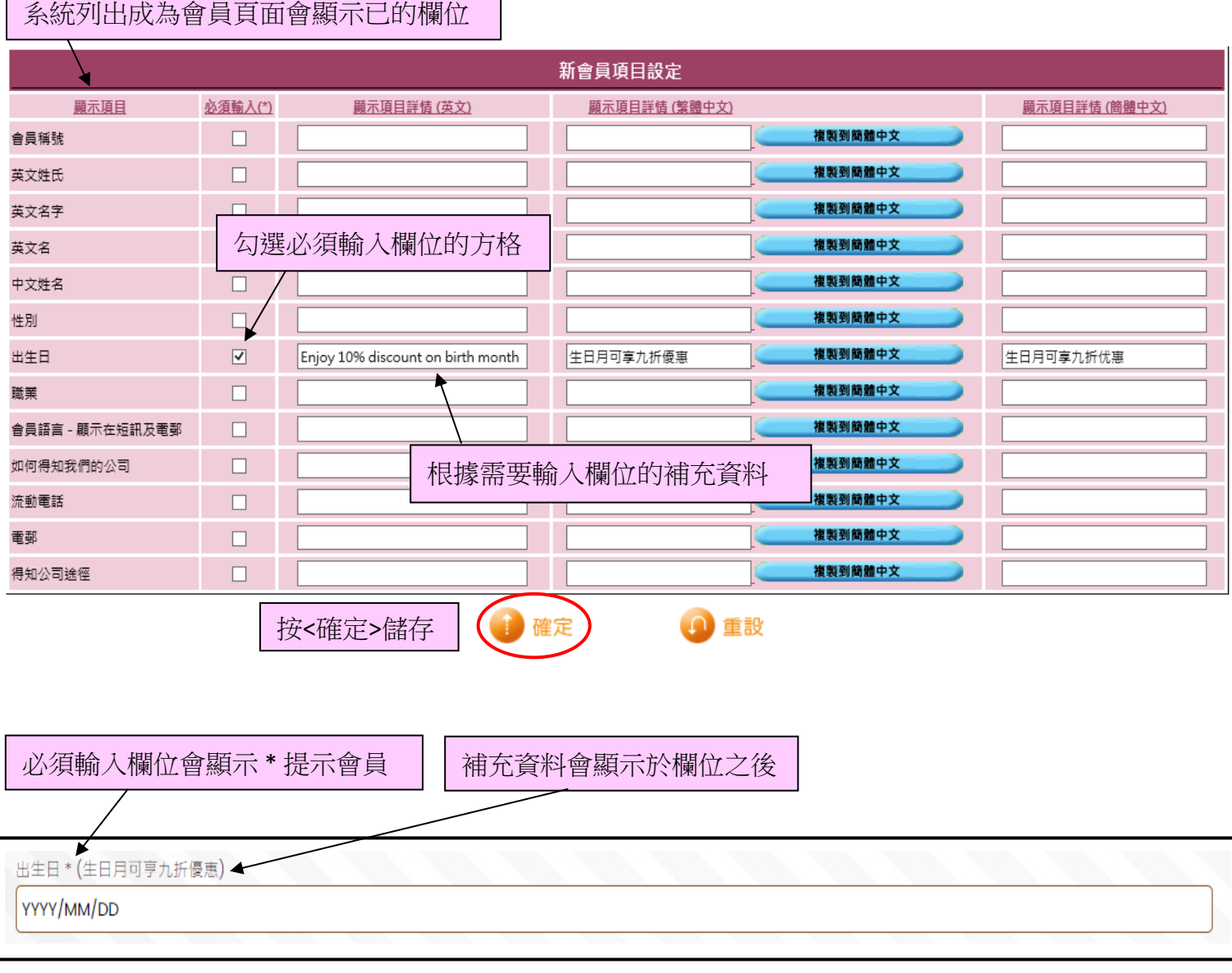

### 所有會員頁面主要顏色及背景設定

於 b2b 系統 > 網上系統 > 登入設定 > 顏色 | 系統提供十六種不同的顏色比用戶,

按<顏色> 即時轉換會員頁面的主要顏色

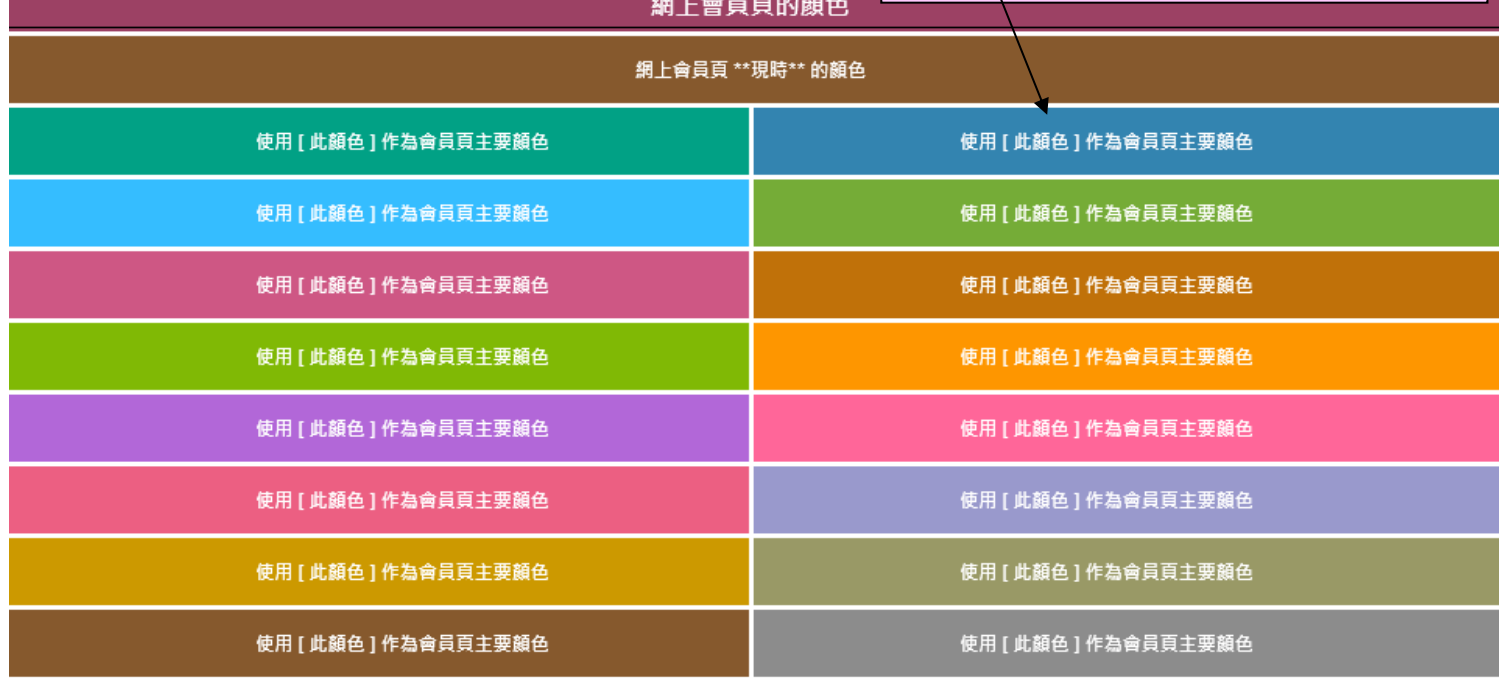

#### 系統提供五種不同的背景比用戶,按 <背景> 即時轉換會員頁面的背景

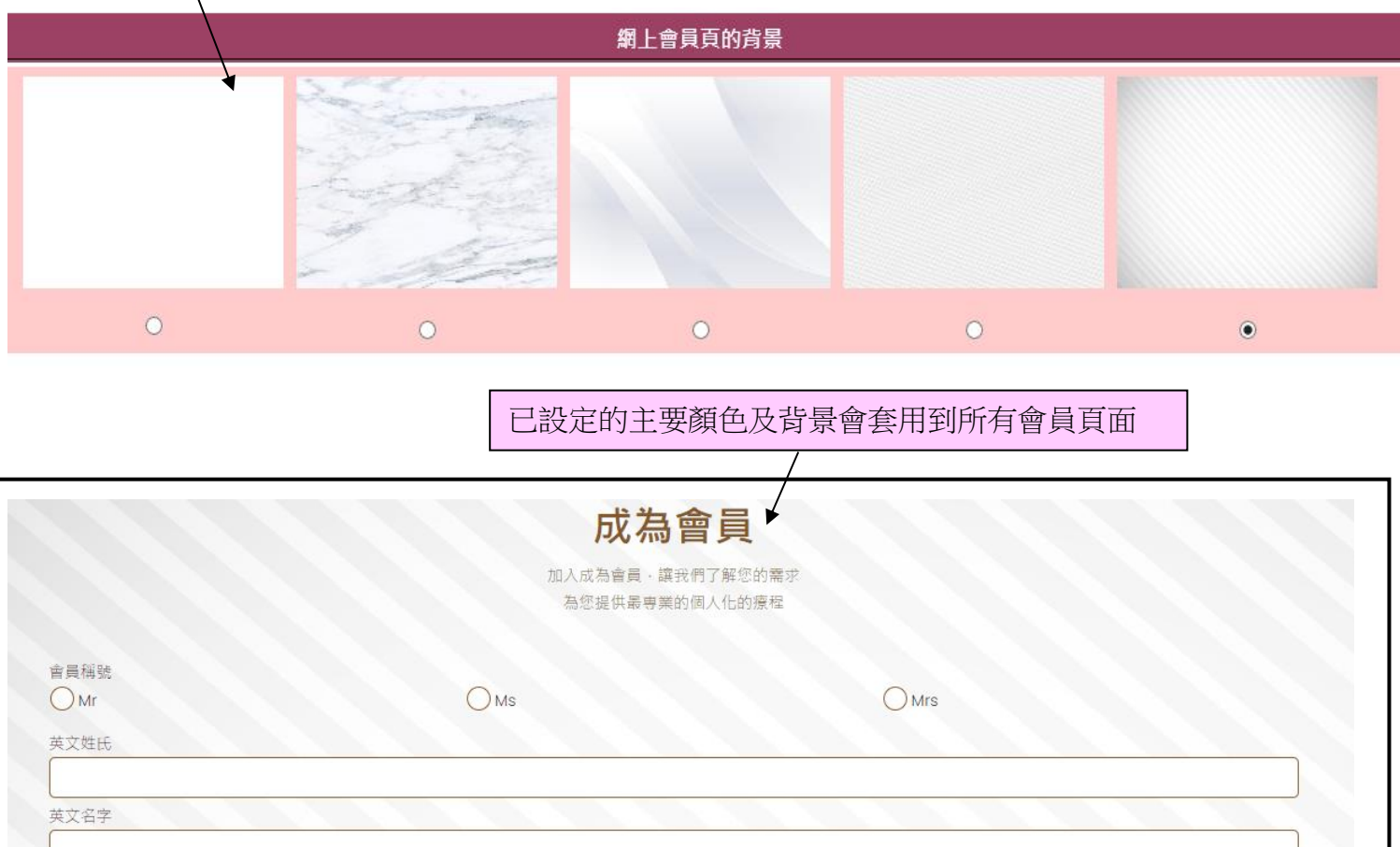

# 成為會員頁面內容設定

# 於 b2b 系統 > 網上系統 > 登入設定 > 新增會員

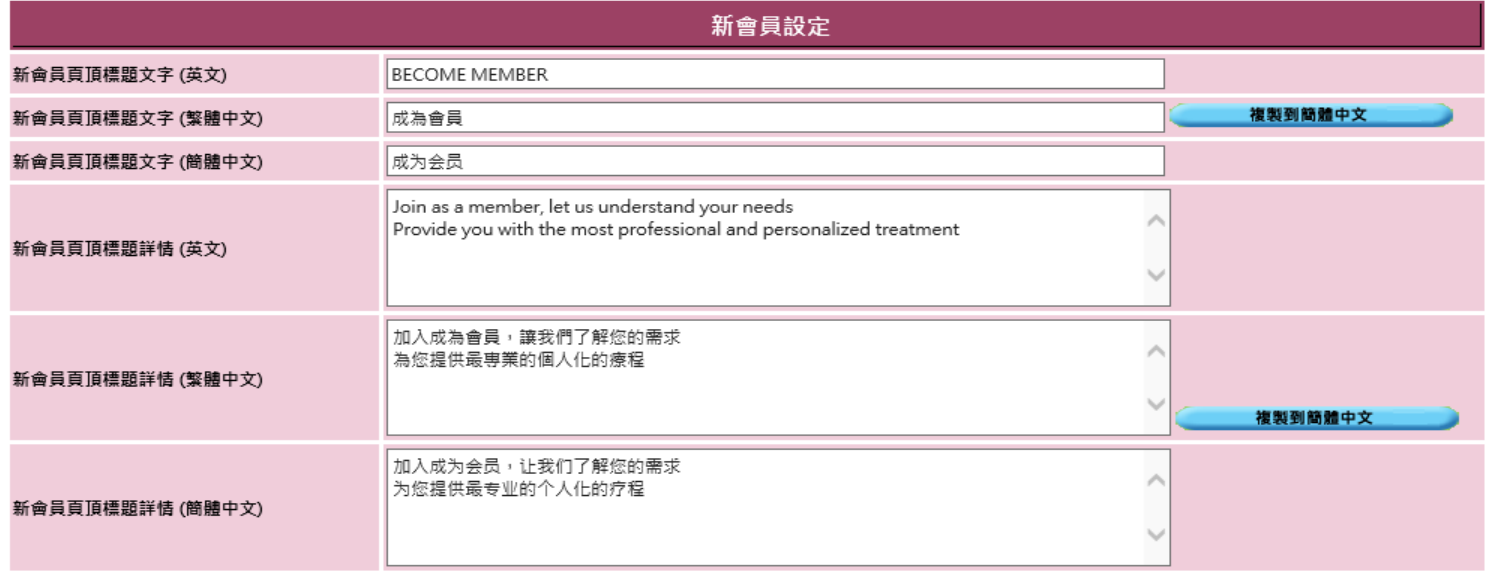

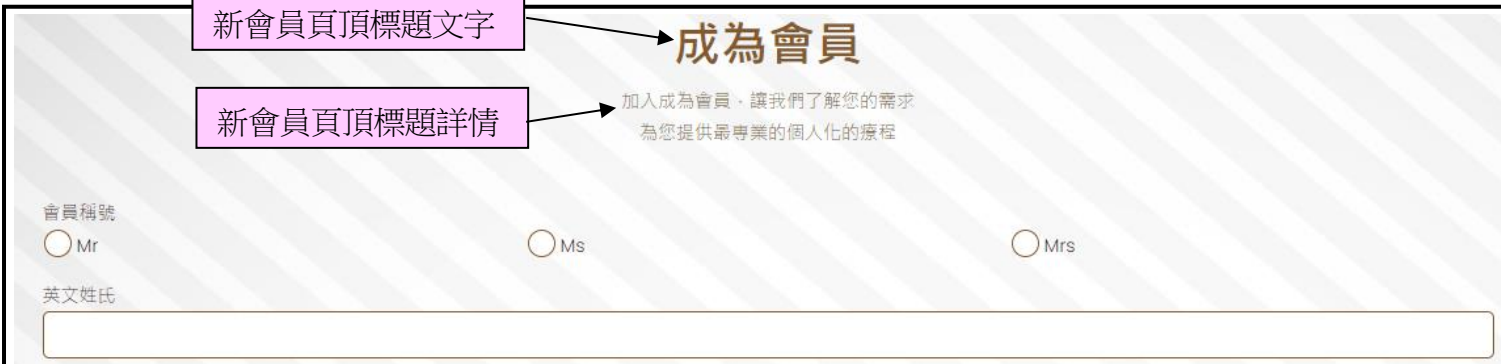

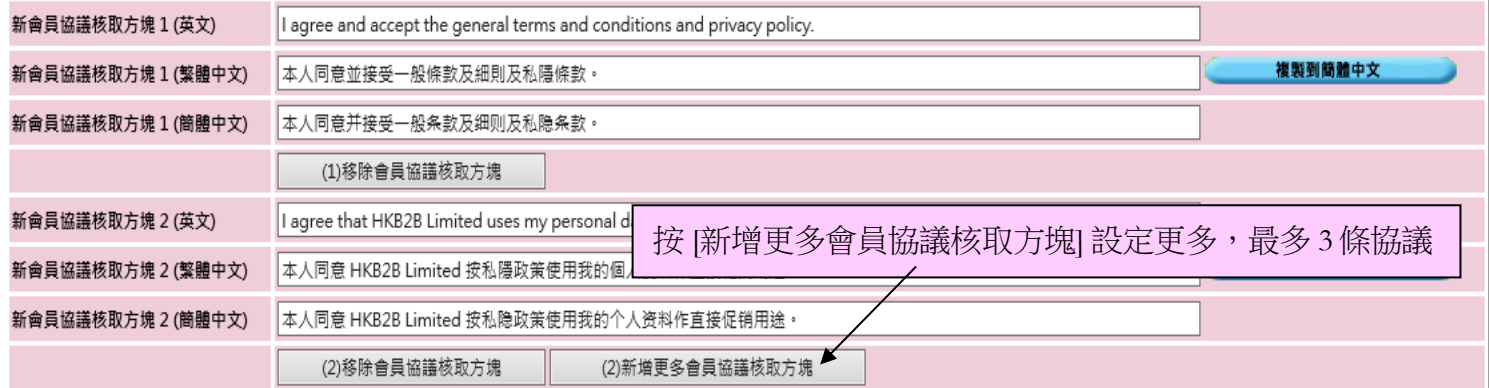

會員必須接受所有已設定協議才可以完成登記

本人同意並接受一般條款及細則及私隱條款。

11

本人同意 HKB2B Limited 按私隱政策使用我的個人資料作直接促銷用途。

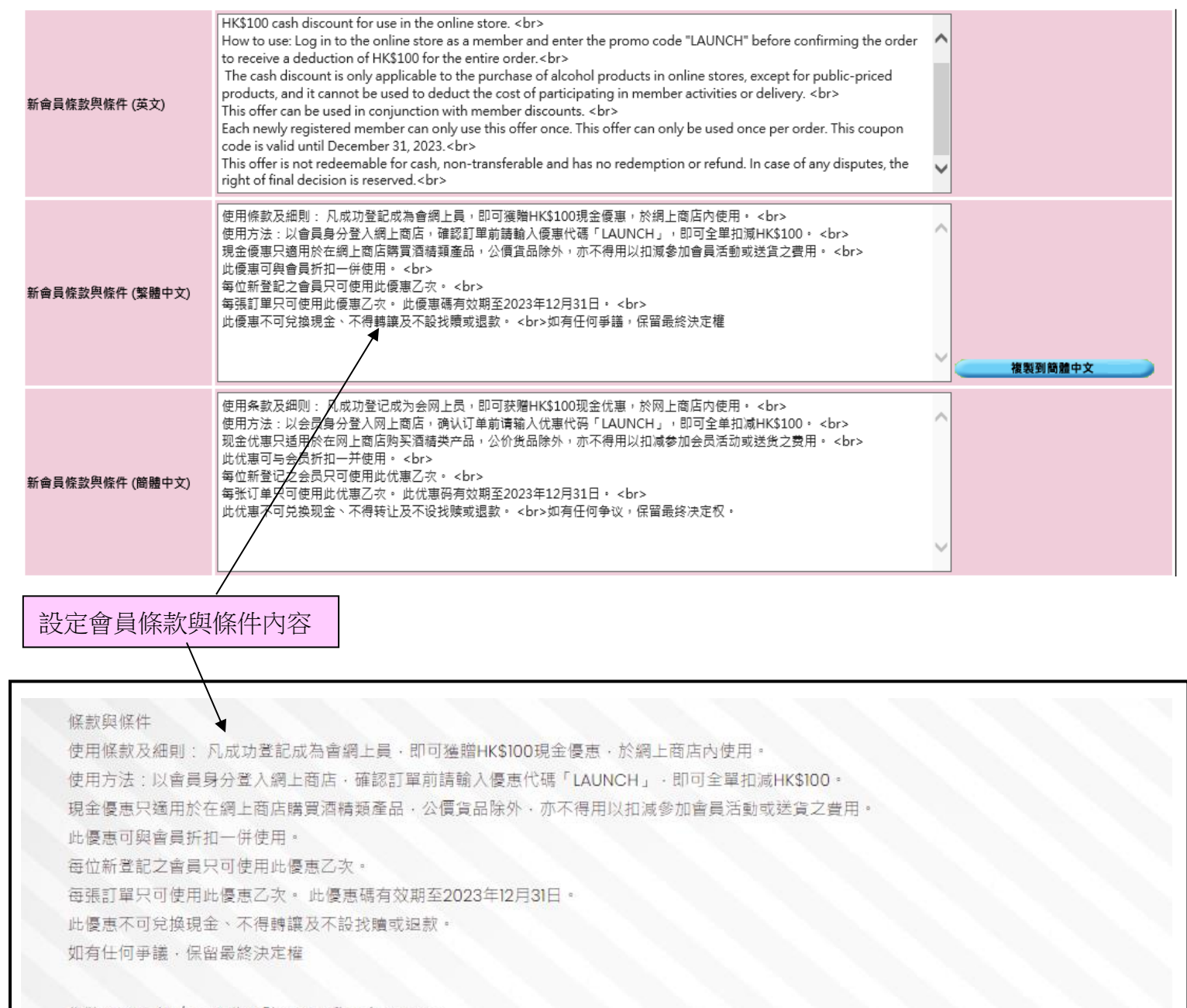

你將通過 短訊 / 電郵 收到驗證碼以啟用會員帳戶。 完成後, 你將會收到 短訊 / 電郵 通知·

確定

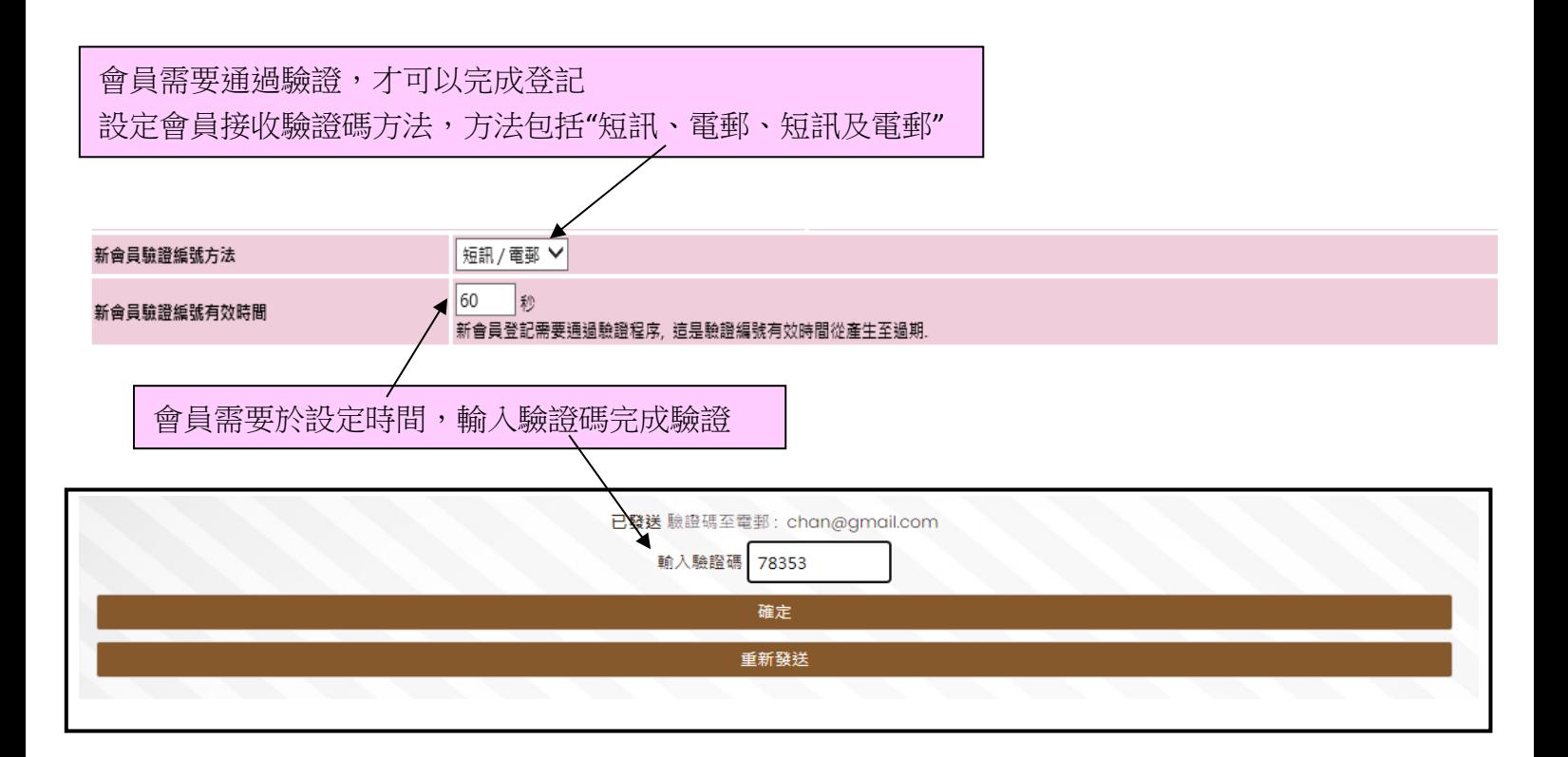

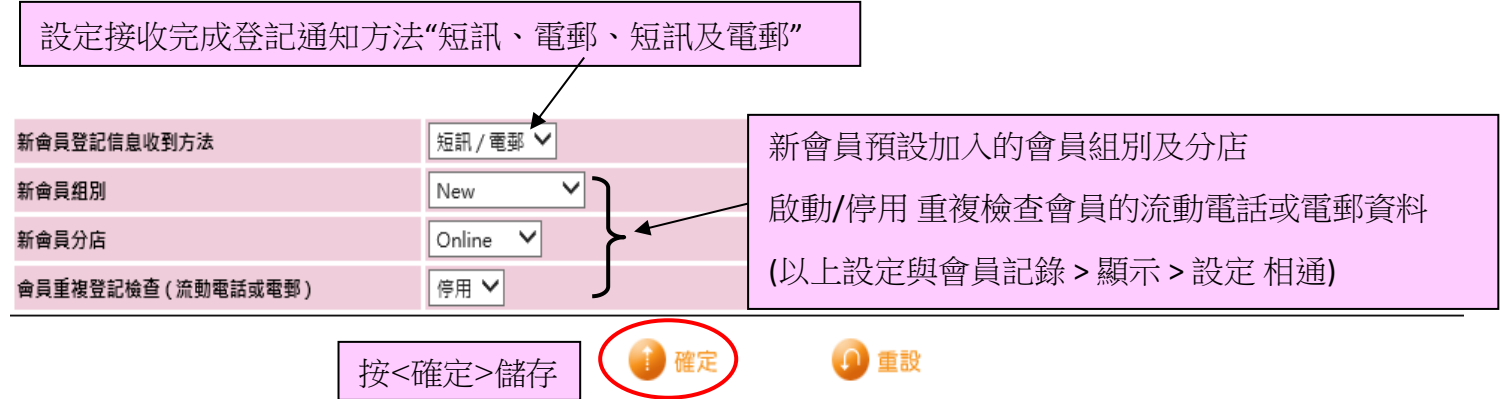

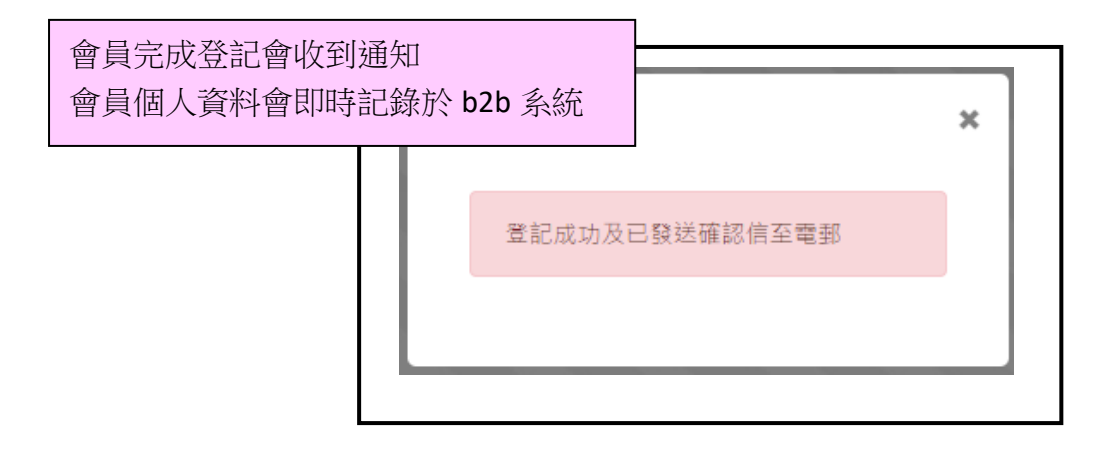

### 會員信息設定

電郵格式 (簡體中文)

@@@membername@@@ = 會員名稱<br>@@@membercode@@@ = 會員編號<br>@@@membermob@@@ = 會員流動

@@@memberemail@@@ = 會員電郵

@@@membershop@@@ = 加入分店

@@@memberpassword@@@ = 會員密碼 @@@companyname@@@ = 公司名稱

@@@onlinecompanyname@@@ = 網上公司名稱

於 b2b 系統 > 網上系統 > 登入設定 > 格式

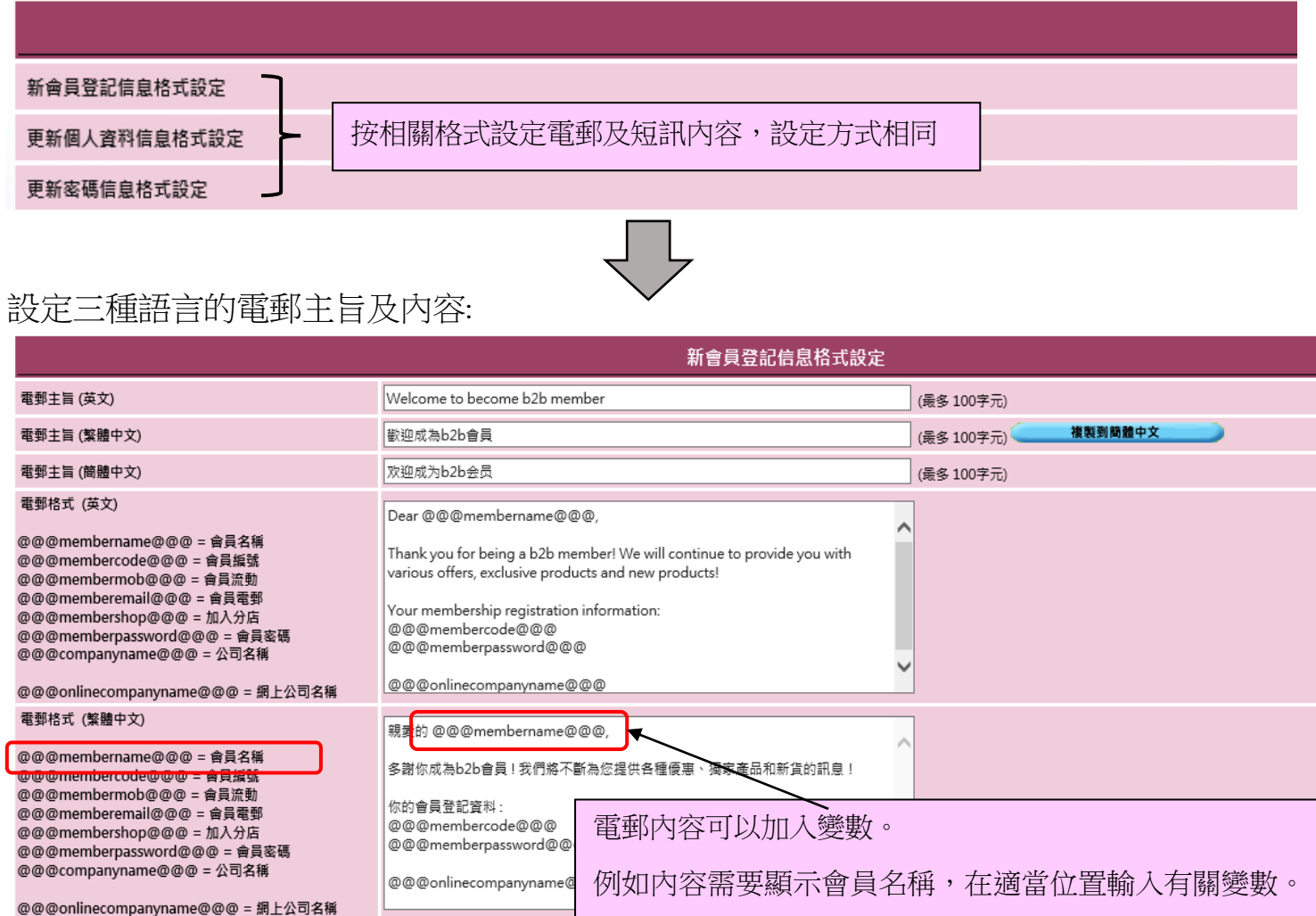

亲爱的@@@membername@

多谢你成为b2b会员!我们将不

@@@membercode@@@

@@@memberpassword@@@

你的会员登记资料:

@@@onlinecompanyname@@@ Wed 6/2/2021 2:53 PM HKB2B Limited <cs@hkb2b.com.hk> 歡迎成為b2b會員 收件者 chan@gmail.  $\overline{m}$ 親愛的 Chan, 多謝你成為 b2b 會員!我們將不斷為您提供各種優惠、獨家產品和新貨的訊息! 你的會員登記資料: WeM-00073HK 547924 HKB2B Limited

當會員收到電郵時,系統就會根據該會員資料來顯示。

#### 設定三種語言的短訊內容:

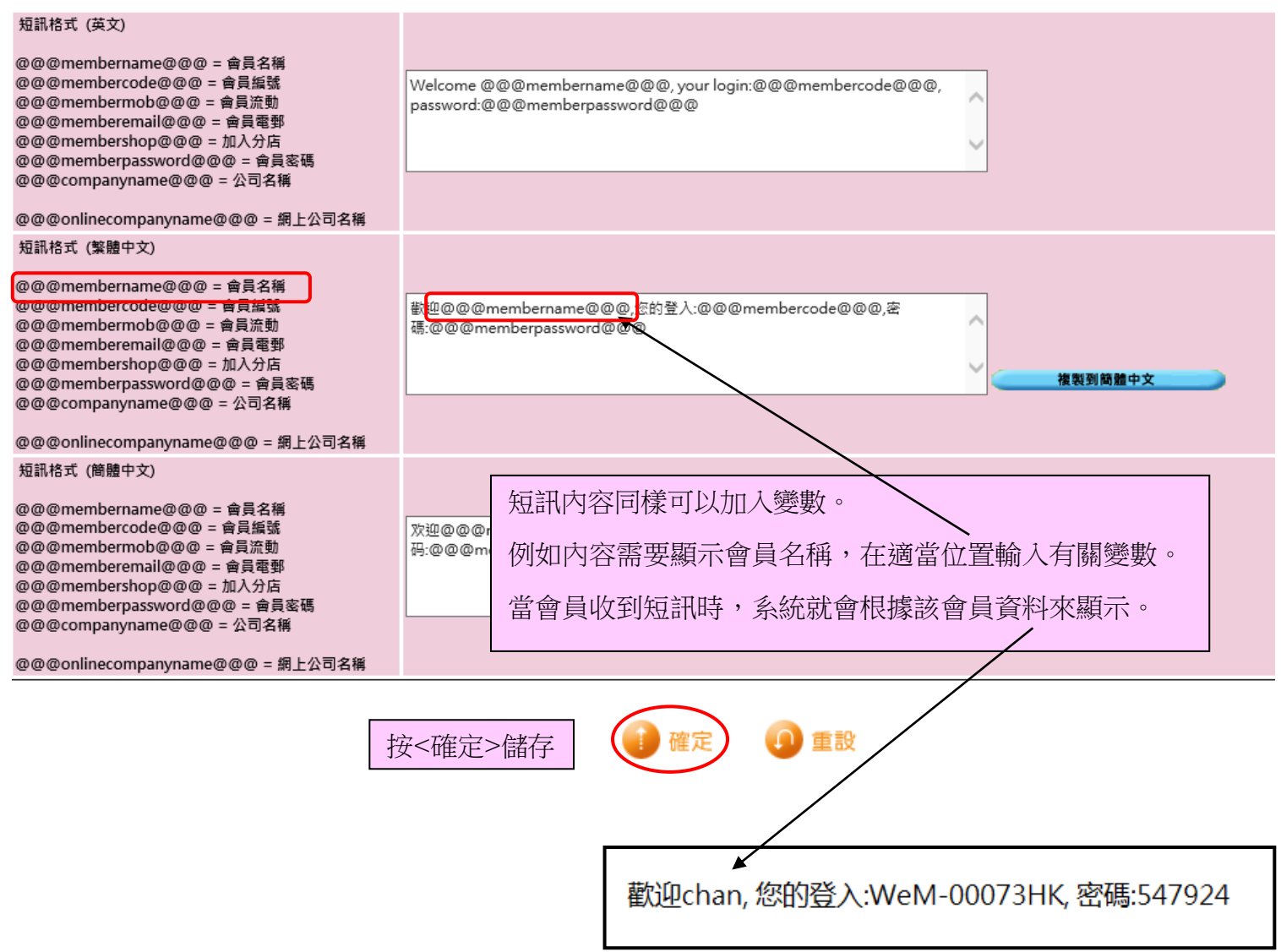